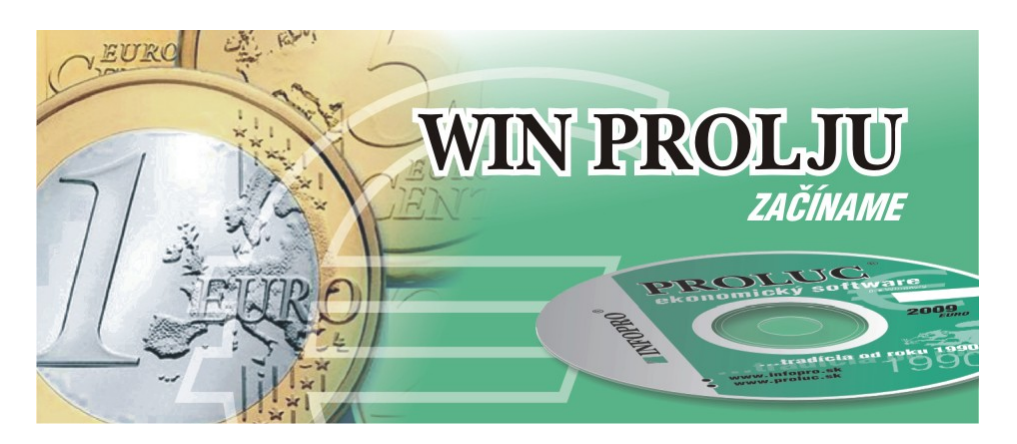

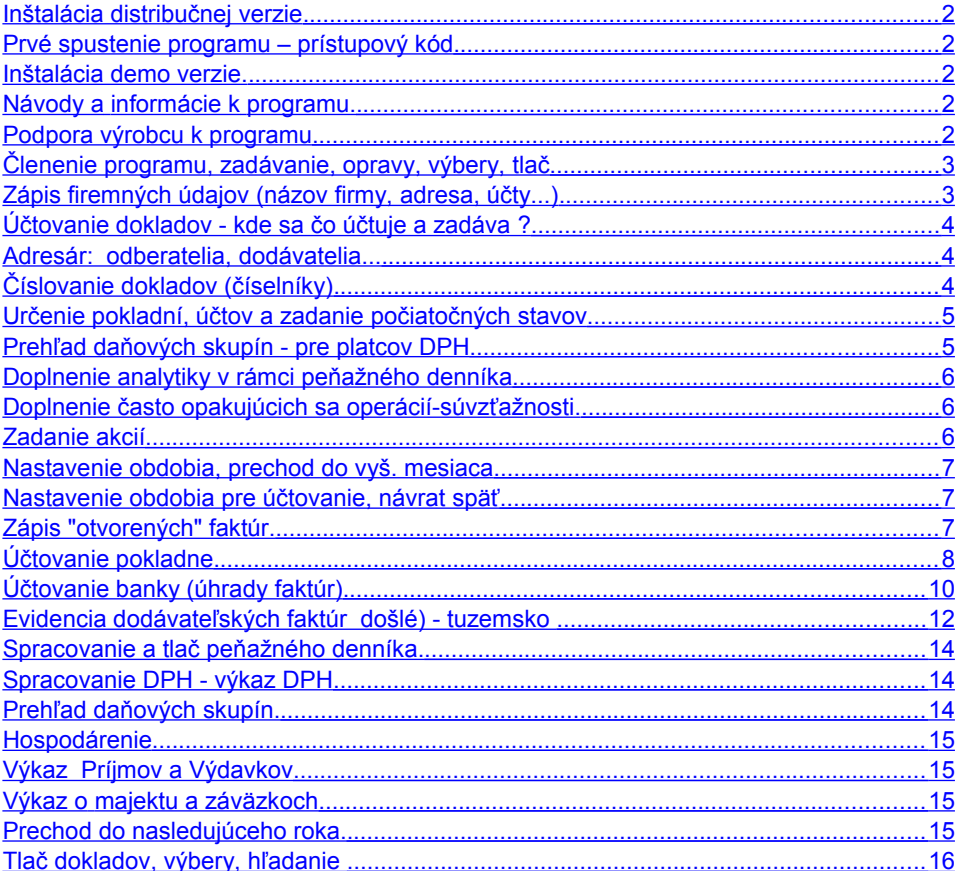

# <span id="page-1-4"></span>*Inštalácia distribučnej verzie*

Podrobný návod vo formáte PDF na inštaláciu nájdete na :

- inštalačnom CD, ak ste obdržali inštalačné CD
- na našej web stránke [www.infopro.sk](http://www.infopro.sk/) , ak ste si program stiahli z internetu.

Preto postupujte podľa príslušného návodu.

# <span id="page-1-3"></span>*Prvé spustenie programu – prístupový kód*

Spustenie programu realizujete ikonou pre PROLUC na pracovnej ploche. Prístupový kód základný je: **proluc** základný kód neobsahuje heslo.

## <span id="page-1-2"></span>*Inštalácia demo verzie.*

Podrobný návod vo formáte PDF na inštaláciu nájdete:

- na inštalačnom DEMO CD
- alebo je návod na [www.infopro.sk,](http://www.infopro.sk/) ak ste si DEMO stiahli z internetu.

Preto postupujte podľa príslušného návodu.

# <span id="page-1-1"></span> *Návody a informácie k programu.*

Táto dokumentácia je určená na rýchlu základnú informáciu k produktu.

Podrobný návod je umiestnený na viacerých miestach a to :

- priamo v programe v časti ADMINISTRATÍVA, **PRÍRUČKA PDF**. Vopred si v servisnom module PROLGE v voľbe Acrobat, nastavte (tlačidlom Hľadaj) cestu na Váš inštalovaný Acrobat Reader. Len po tomto nastavení, môžete v našom programe priamo otvárať PDF dokumenty. Okrem príručky môžu byť k dispozícii ďalšie návody napr. k novej verzii, legislatívnym zmenám a pod....
- na našej web stránke [www.infopro.sk](http://www.infopro.sk/) v sekcii **Podpora** v voľbe **Príručky**. Kde sú aj pravidelne aktualizované !
- Ak ste obdržali inštalačné CD, priamo na CD v zložke Príručky.

# <span id="page-1-0"></span>*Podpora výrobcu k programu*

Informácie pre podporu nájdete na našej web stránke [www.infopro.sk](http://www.infopro.sk/) v sekcii **Podpora** vo voľbe **Hotline**.

## <span id="page-2-1"></span>*Členenie programu, zadávanie, opravy, výbery, tlač*

**Ovládanie programu: p**rogram je spracovaný tak, že je ovládateľný základnými pohybovými klávesami ako

- šípka nahor, šípka nadol, vľavo, vpravo,
- Enter, Esc, Insert.

Okrem týchto kláves sa program ovláda funkčnými klávesami, ktoré sú popísané v jednotlivých kapitolách . Na ovládanie programu sa môže použiť aj myš.

Program je členený na dve hlavné časti - stĺpcové menu:

**VSTUP/OPRAVA** - tu vykonávame nasledovné operácie: zadávanie nových dokladov, opravy dokladov, niektoré hlavné tlače napr. tlač dokladu , odblokovanie dokladov a pod.

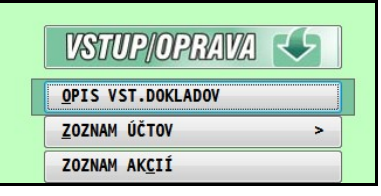

**SPRACOVANIE** - táto časť je určená hlavne na: spracovanie údajov, hľadanie dokladov, hromadné výbery dokladov podľa zvoleného kľúča výberu, kompletná tlač údajov a dokladov, štatistiky a ďalšie.

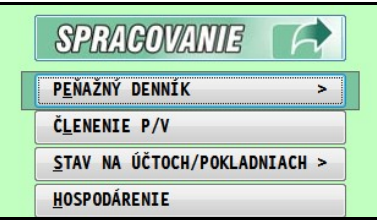

## <span id="page-2-0"></span>*Zápis firemných údajov (názov firmy, adresa, účty...)*

Úprava a zápis firemných údajov, ktoré sa vkladajú na doklady ako:

Názov firmy, adresa, PSČ, mesto, IČO, IČ DPH bankové spojenie, prípadne ďalšie údaje podľa interného určenia, zadávame v **module PROLGE** pod voľbou **Názov firmy**.

Príklad zadania:

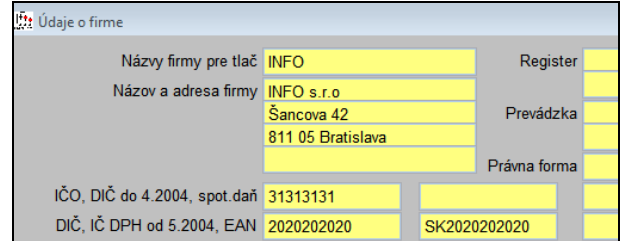

# <span id="page-3-2"></span>*Účtovanie dokladov - kde sa čo účtuje a zadáva ?*

Štruktúra systému umožňuje účtovať doklady viacerými postupmi. Pre prehľadnejšie výstupy Vám doporučujeme dodržať doporučené postupy:

V module PROLJU , časť Vstup/Oprava, voľba OPIS VSTUPNÝCH DOKLADOV vykonávať tieto operácie.

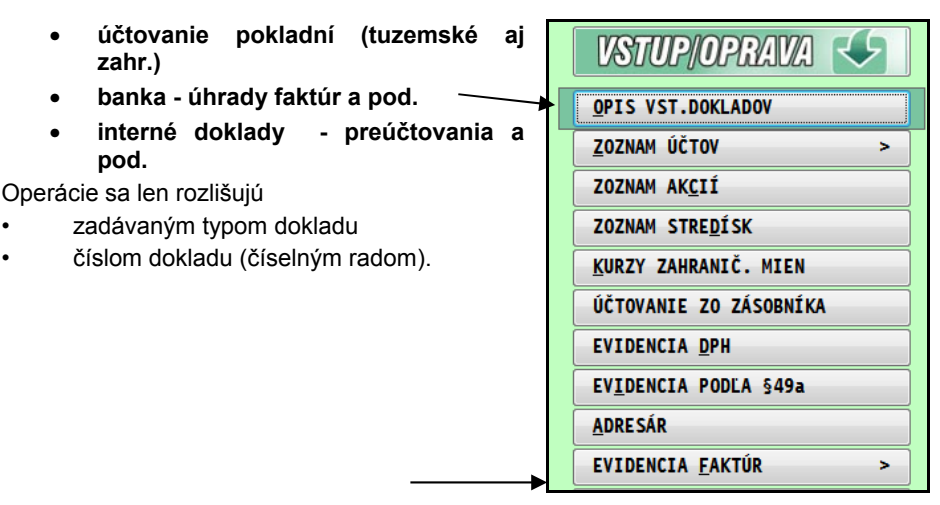

**Evidencia faktúr sa vykonáva v časti EVIDENCIA FAKTÚR.** Platca DPH je ihneď po zapísaní faktúry vyzvaný na zápis do DPH.

## <span id="page-3-1"></span>*Adresár: odberatelia, dodávatelia...*

Do adresára zadávame odberateľov, dodávateľov alebo aj iných zákazníkov. Pri práci s evidenciou faktúr zadávame poradové číslo z adresára alebo môžeme vstúpiť do adresára na výber, kedy môžeme hľadať podľa názvu, priezviska , skratky a ďalších údajov.

Vstup do adresára je časti VSTUP/OPRAVA vo voľbe Adresár.

Novú adresu zadávame cez kláves <A> a následne vyplníme údaje. Adresu uložíme cez tlačidlo ÁNO[HOME].

# <span id="page-3-0"></span>*Číslovanie dokladov (číselníky)*

Kapitola **Číselné rady** (v časti VSTUP/OPRAVA / ZOZNAM ÚČTOV) slúži na zápis druhov operácií a k nim prislúchajúce číslo dokladu od ktorého bude program automaticky číslovať doklady.

Ak budete evidovať faktúry, tiež v časti Evidencia faktúr v Číselné rady doplňte spôsob označenia a číslovania faktúr. Základné sú výrobcom nastavené, máte možnosť si ich upraviť alebo pridať.

Druh a číslovanie dokladov musí byť vopred zadané pred účtovaním. Správne číslovanie môže výrazne zjednodušiť prácu a prehľadnosť výstupov a naopak, nesprávne zvolené číslovanie môže výrazne sťažiť spracovanie.

### <span id="page-4-1"></span>*Určenie pokladní, účtov a zadanie počiatočných stavov*

V module WIN PROLJU nastavte, ak nie je, obdobie na január. Cez voľbu ZMENA MESIACA v časti VSTUP/OPRAVA. V časti VSTUP/OPRAVA zvoľte ZOZNAM ÚČTOV, ďalej **POKLADNE A ÚČTY**.

Klávesom <A> - pridáte novú pokladňu alebo účet, <E> - oprava riadku

**Pokladňa musí začínať písmenom P**, **účet písmenom U**. Ďalšie označenie je ľubovoľné. Napr. P01, U01 atď.

Do políčka Počiatočný stav zadajte počiatočný stav. **Počiatočný stav možno zadať v programe len v mesiaci január, a to aj keď začínate účtovať od vyššieho mesiaca !** 

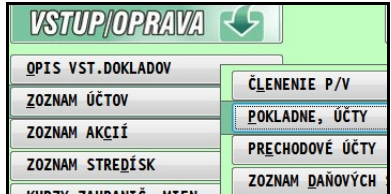

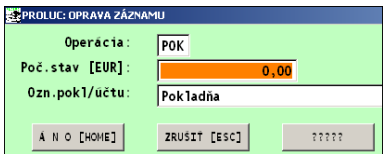

Poznámka: Operácia s prvým písmenom F (je predvolená)– je určená na účtovanie uzávierkových operácií, napr. odpisov

### <span id="page-4-0"></span>*Prehľad daňových skupín - pre platcov DPH*

Prejdite v module WIN PROLJU do časti VSTUP/OPRAVA, ZOZNAM ÚČTOV ďalej **ZOZNAM DAŇOVÝCH SKUPÍN**.

V programe sú štandardne nastavené čísla príslušných riadkov daňového priznania. Čísla daňových skupín sa pri účtovaní dokladu zadávajú na smerovanie sumy do výkazu DPH s určením dátumu pre DPH.

Podrobný rozpis a príklady použitia daňových skupín sú popísané v základnej príručke k programu.

### <span id="page-5-2"></span>*Doplnenie analytiky v rámci peňažného denníka*

V module PROLJU v časti VSTUP/OPRAVA zvoľte ZOZNAM ÚČTOV, ďalej **ČLENENIE P/V.**

Ak potrebujete rozčleniť analyticky niektorý stĺpec peň. denníka, nastavte sa na príslušný riadok základného členenia a stlačte <A> alebo <R> . Potvrďte a zadajte názov.

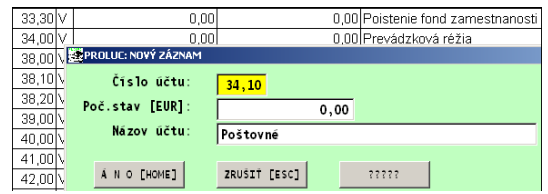

## <span id="page-5-1"></span>*Doplnenie často opakujúcich sa operácií-súvzťažnosti.*

V časti VSTUP/OPRAVA zvoľte ZOZNAM ÚČTOV, ďalej **AUTOM. OPERÁCIE**.

Tu zapisujeme často opakujúce sa operácie, napr. účtovanie interných dokladov, mzdy a pod. Pri účtovaní potom môžete na typ operácie vybrať už tieto preddefinované operácie. Vypĺňajte si políčko TYP DOKLADU, kde troma znakmi

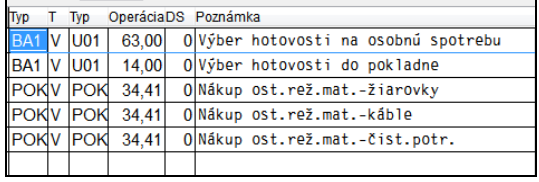

definujete bližšie druh operácie napr. POK - pokladňa, INT-interné doklady a podobne. Klávesom <A> zadáte novú operáciu.

### <span id="page-5-0"></span>*Zadanie akcií*

Pojem akcia môže znamenať stredisko, prevádzka, obchodný prípad, zákazka a pod. Číslo príslušnej akcie sa potom zapisuje na každý účtový doklad, ktorý súvisí príslušnou akciou. Pri zapisovaní čísla akcie na účtovný doklad, je potom možné získať stav účtu, pokladne, hospodárenie, dph a ďalšie, na jednu akciu alebo ľubovoľný výber akcií.

Prejdite v module PROLJU do časti VSTUP/OPRAVA, ďalej ZOZNAM AKCIÍ. Novú akciu/stredisko zadáte kláv.<A>.

### <span id="page-6-2"></span>*Nastavenie obdobia, prechod do vyš. mesiaca*

Pri prvom vstupe do programu máte nastavený mesiac január aktuálneho roka. (skontrolujte si systémový dátum a čas v počítači). Ak potrebujete účtovať od iného mesiaca napr. júla (počiatočné stavy však zadávate vždy v januári), musíte prejsť do príslušného mesiaca.

V časti **SPRACOVANIE** spustite voľbu **KONIEC MESIACA**. Touto voľbou prechádzate vždy z nižšieho do vyššieho mesiaca.

Ak si chcete ponechať možnosť vrátenia naspäť a vykonávať úpravy, potvrďte vždy nastavenú voľbu NIE.

### <span id="page-6-1"></span>*Nastavenie obdobia pre účtovanie, návrat späť*

Na prechod z vyššieho mesiaca do nižšieho hlavne za účelom opráv alebo doplnenia nových dokladov je určená voľba v časti **VSTUP/OPRAVA** a **ZMENA MESIACA SPAŤ**. Zadajte príslušný mesiac a "Návrat uzávierkou" hodnotu A. Hodnota "A" zabezpečí možnosť opráv a práce v zvolenom období.

### <span id="page-6-0"></span>*Zápis "otvorených" faktúr.*

Táto kapitola je určená hlavne užívateľom, ktorí majú spracované údaje v iných systémoch a prechádzajú na spracovanie údajov v systéme PROLUC.

Okrem zadania počiatočných stavov na jednotlivé pokladne a účty, doporučujeme zapísať do "salda" neuhradené aj čiastočne uhradené faktúry (vyšlé aj došlé) prípadne aj colné dlhy alebo iné záväzky. Ak by sme uvažovali o prechode od januára 2010 postup by bol nasledovný.

Všetky "otvorené" vyšlé a došlé faktúry môžete zaevidovať do roku 2009. Počas evidencie faktúr prípadne zapisujete aj čiastočné úhrady ( v políčku "Úhrada zálohou" cez A).

Na evidenciu takýchto nevysporiadaných faktúr použite **typ dokladu** (nastavuje sa v Číselné rady), ktorý je v evidencii faktúr nastavený ako **Neaktívny**. Tým dosiahnete, že číslo dokladu/faktúry môžete individuálne zadávať.

## <span id="page-7-0"></span>*Účtovanie pokladne*

Pred účtovaním dokladov musia byť už vopred nastavené druhy dokladov/ číslovanie dokladov. Tento krok sa vykonáva v časti Číselné rady (modul PROLJU/ ZOZNAM ÚČTOV/ ČÍSELNÉ RADY).

Ak máte pripravené číslovanie dokladov, prejdite v module PROLJU do časti VSTUP/OPRAVA, ďalej OPIS VST. DOKLADOV.

Klávesom **<A>** zadáte nový riadok. Po dátume do Typ dokladu zapíšte druh dokladu (cez <F1> získate zoznam na výber). Číslo dokladu program potom už predpíše.

Kláves **<A>** vždy predpíše nové/vyššie číslo dokladu pre zvolenú operáciu. K rozpisu dokladu na viac položiek (rozúčtovanie základu na viac položiek), na druhý a ďalší riadok sa používa kláves <R>. Vtedy program vytvorí nový riadok, ale so zopakovaním čísla dokladu.

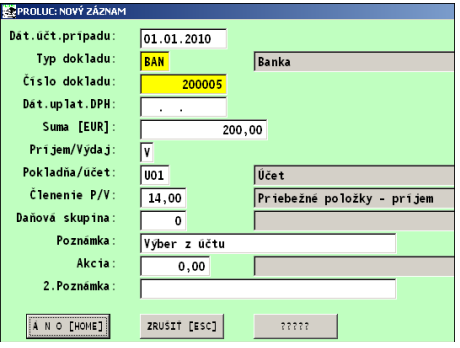

Pri vypĺňaní ďalších políčok sledujte spodný riadok obrazovky, tu nájdete popis príslušného políčka alebo klávesu, ktorú možno použiť na spustenie pomocnej funkcie. Neplatcovia dph v SUMA zadajú sumu, ďalej určenie Príjem alebo Výdaj (P alebo V). druh pokladne alebo účtu , ďalej Členenie P/V ako zaradenie do peň. denníka ( kláv. <F1> dostanete zoznam členenia). DS nevypĺňate. Do POZNAMKY zapíšte svoj ľubov. text.

#### **Účtovanie pokladne - platcovia dph**

V políčku **Suma**, pri účtovaní výdavkových dokladov, užívatelia - platci DPH môžu stlačiť **kláves <F3>**, kde do tabuľky zapíšete celkovú sumu nákupu ( pri jednej sadzbe), príslušné daňové skupiny pre základ a dph a strany MD a D pre základ a dph. Na príjmové doklady slúži kláves <F4>.

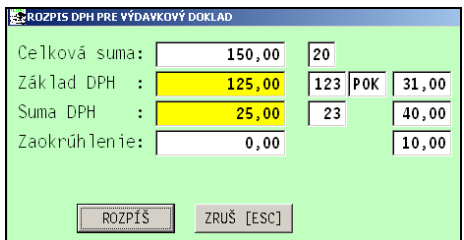

Po rozpísaní údajov a zapísaní cez ROZPIŠ sa vrátite do dokončenie riadku zadaní textu-poznámky. Po uzatvorení záznamu cez (ÁNO HOME) , program automaticky vytvorí príslušné účtovné zápisy.

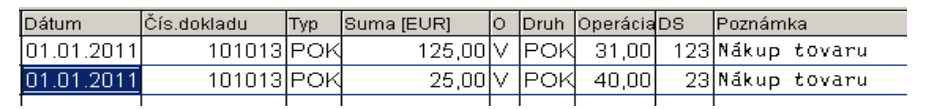

Ak spoločnosť účtuje priamo každý nákup "**PHM 80/20"** v denníku, môžete využiť funkčnú klávesu na rozúčtovanie takéhoto prípadu. Ponechali sme voliteľné % podielu na daňovo uznané a na daňovo neuznané položky.

Funkcia je dostupná v denníku "otvorenom novom doklade".

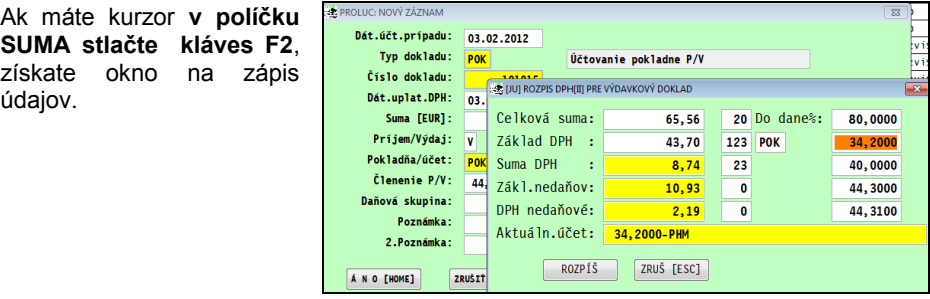

#### **Účtovanie valutovej pokladne**

Po zadaní nového dokladu cez kláves <A>, vyplnení dátumu a typu dokladu, v **políčku SUMA sa klávesom <F8>** vykonáva prepočet zahraničnej meny na koruny.

Ak v kurzovom lístku v príslušnom dni ešte nie je zadaná hodnota , program si hodnotu vypýta a zapíše do kurzového lístka.

Po zápise a prepočte hodnoty sa program vráti na dokončenie zápisu údajov na doklade , ako druh poklade, členenie do peňažného denníka a poznámka.

Následne môžete spracovávať stav poklade alebo účtov v tuzemskej mene (EUR) i hodnotách príslušnej meny.

## <span id="page-9-0"></span>*Účtovanie banky (úhrady faktúr)*

V časti VSTUP/OPRAVA zvoľte OPIS VST. DOKLADOV. Nový doklad zadajte kláv. <A>. Po dátume zadajte typ operácie (cez <F1> získate zoznam na výber). napr. BA1.

Po dátume do SUMA zapíšte čiastku, do Príjem/Výdaj zapíšte napr. V, Pokladňa/Účet zadajte označenie pokladne alebo účtu (cez <F1> získate zoznam na výber)

Na prechod do evidencie faktúr v **Členenie P/V stlačte kláves <F2>**.

Zo zoznamu vyberte a potvrďte napr. ODBERATELSKE. Faktúru vyhľadajte napr. podľa sumy/bod 4 alebo variabilného symbolu / bod 5 alebo ďalšími možnosťami.

Po vyhľadaní a potvrdení vybranej faktúry vypĺňate ďalej:

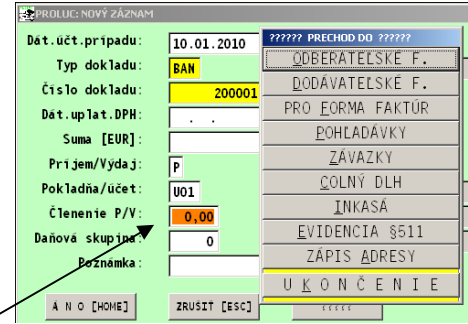

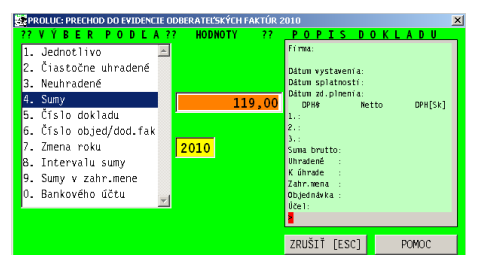

**Úhrada** - zapíšete (väčšinou len potvrdíte predvolenú hodnotu) sumu

**Dátum úhrady** - dátum úhrady

Rozúčtovať doklad - **predvolená hodnota A** (doporučujeme ponechať). Len tak dôjde k možnosti priradenia do stĺpca peň. denníka.

Pokračujte cez tlačítko ZÁPIS [HOME].

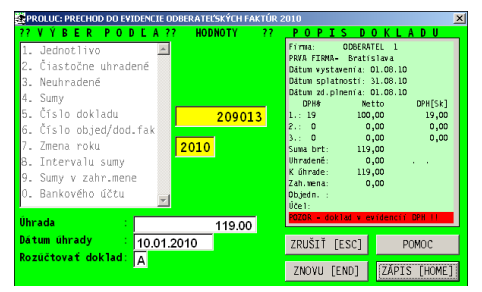

Ak ste ponechali A-rozúčtovať doklad, môžete predvoleným sumám priradiť (alebo len skontrolovať) zaradenie do peňažného denníka v stĺpci Účet. Nastavením kurzora na toto políčko, môžete využiť <F1> na výber z členenia P/V.

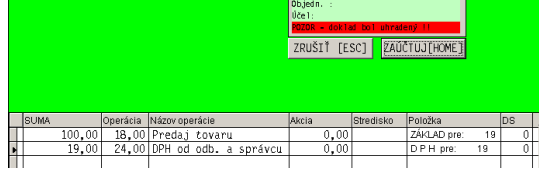

**POZOR !** Nevypĺňajte údaj v DS-daňové skupiny. Ani pri úhrade dodávateľskej faktúry ani pri vyšlej faktúre (do DPH je posielaná ihneď po zaevidovaní).

Inak zapíšete údaje z faktúry 2x do DPH. ( pole DS sa vyplňalo len v roku 2002)

Zaúčtovanie spustíte cez tlačítko ZAÚČTUJ [HOME]. Program Vás vráti do denníka už s hotovými účtovnými riadkami.

## <span id="page-11-0"></span>*Evidencia dodávateľských faktúr došlé) - tuzemsko*

Pred evidenciou faktúr musia byť už vopred nastavené druhy dokladov/ číslovanie faktúr. Tento krok sa vykonáva v časti Číselné rady (modul PROLJU / VSTUP / Evidencia faktúr/ Číslené rady.

#### **Dodávateľské faktúry.**

Novú faktúru zadáte vždy klávesom <A> , ďalej zadávate údaje:

Typ dokladu. Do políčka TYP DOKLADU zadajte druh dokladu , cez kláves F1 získate zoznam na výber. Po potvrdení alebo zapísaní údaja, číslo dokladu program predpíše. Postupne vypĺňate ďalšie políčka.

Adresa firmy. toto pole je priamo napojené na adresár, to znamená, že umožňuje vybrať adresu priamo z adresára. Spôsoby výberu:

**1.** Danú firmu už máte zapísanú v

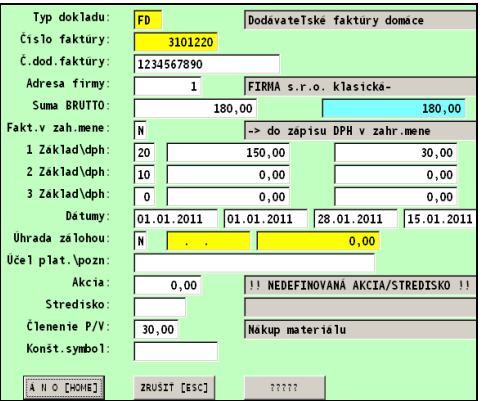

adresári a viete aj jej poradové číslo. Stačí ho zapísať do políčka a potvrdiť <ENTER>.

**2.** Firmu máte zapísanú v adresári, ale neviete jej poradové číslo. Po stlačení <F1> dostanete na obrazovku adresár. Kurzor presuniete pod stĺpec podľa ktorého budete hľadať, napr. IČO a stlačíte <F5>.

**3.** Po stlačení <F5> priamo zadávate názov hľadanej firmy. (kľúč hľadania je podľa posledného spôsobu hľadania)

**4.** Adresu ešte nemáte v evidencii a z tohto políčka je možný zápis priamo do adresára. Napíšete 0 (nula) a potvrdíte <ENTER>. Hneď môžete zapisovať údaje na kartu.

**5.**Oprava adresy - ak počas evidencie faktúry je potrebné opraviť údaj na adrese (ulica, telefón.....) zadajte do políčka Adresa firmy číslo tejto adresy a stlačením [F2] a hneď [ENTER] sa dostanete do opravy adresy. Ak v ponuke nemáte príslušné políčka, cez tlačítko ????? si ich môžete doplniť. Tento režim eliminuje nutnosť prechádzať do adresára na vykonanie opravy a znovu sa vrátiť do evidencie faktúr.

Platcovia DPH zapisujú celkovú sumu faktúry a jednotlivé sadzby, základy, DPH program vypočíta. Program vykonáva kontrolu na celkovú sumu Brutto s základ+dph.

Odpočet zaplatenej zálohy zaevidujete v políčku Dátum Úhrady cez kláves <F1>.

Zaevidovanie faktúry ukončíte cez ANO[HOME].

Platcov DPH program vyzve na zadanie základu a dane do riadkov výkazu dph prostredníctvom daňových skupín.

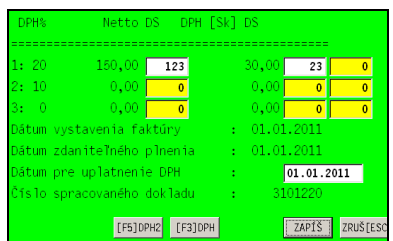

Po potvrdení políčka ZAPÍŠ, program zaeviduje základ a dph na spracovanie výkazu DPH. Faktúra sa farebne označí , čím je aj zablokovaná.

#### **Evidencia odberateľských faktúr ( vyšlé) - tuzemsko**

Novú faktúru zadáte klávesom <A>. Údaje vypĺňate podobne ako pri dodávateľských faktúrach (predch. kapitola).

Zaevidovanie faktúry ukončíte cez ANO[HOME].

#### **Poznámka k DPH.**

Po zaevidovaní faktúry, ukončenie cez ANO, program automaticky ponúkne údaje z faktúry poslať čiastky do výkazu DPH.

Čislo daňovej skupiny (t.j. riadok výkazu DPH) pre základ je podľa platného výkazu DPH a čiastka DPH sa smeruje na "pomocnú" daňovú skupinu.

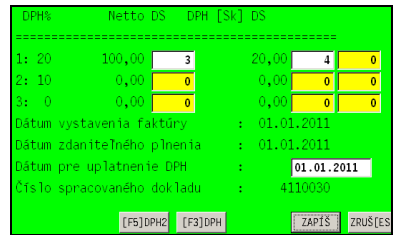

Ak sa faktúry vystavujú, (napr. fakturácia zo skladu a pod.) automaticky sa dostanú do evidencie.

**Na zápis vystavených faktúr do DPH je určená funkcia v časti SPRACOVANIE / DPH / ZAPIS VYST.FAKT DO DPH.**

## <span id="page-13-2"></span>*Spracovanie a tlač peňažného denníka.*

V časti SPRACOVANIE zvoľte PEŇAŽNÝ DENNÍK, napr. Súčtovaný a zadajte obdobie.

Ak potrebujete vytlačiť celý peňažný denník stlačte <T> a zvoľte ponuku VŠETKO. Vyberte a potvrďte jeden z 3 tlačových výstupov. Vytlačený celý peňažný denník získate tlačením všetkých 3 zostáv.

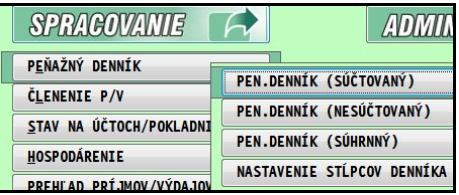

# <span id="page-13-1"></span>*Spracovanie DPH - výkaz DPH*

V časti SPRACOVANIE / DPH a voľba EVIDENCIA DPH sú zapísané údaje pre DPH z došlých faktúr, vyšlých faktúr, prípadne zaplatených colných dlhov.

Ostatnú evidenciu DPH máte zapísanú priamo v denníku na príslušných dokladoch vo voľbe OPIS VST. DOKLADOV (pokladňa, interné doklady a pod.) Táto evidencia je zohľadnená v stĺpci DS a dátumom uplatnenia DPH.

Z týchto dvoch evidencií Vám program poskytne komplexné spracovanie DPH.

Funkcia **VÝKAZ DPH** za zvolené obdobie spracuje výkaz DPH podľa platného tlačiva. Tlač spustíte tlačidlom TLAČ. Na výber sú možnosti :

Základ - tlač v zjednodušenej forme , využívaná ako "koncept" pre kontroly

Do PDF - **tlač vo forme originálneho tlačiva**, zostava prvej i druhej strany.

# <span id="page-13-0"></span>*Prehľad daňových skupín.*

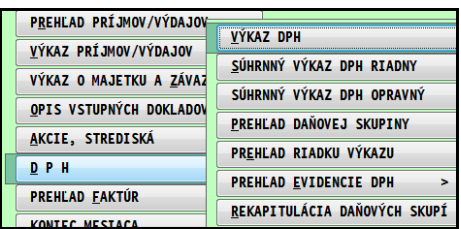

Funkcia prehľadu daňových skupín, umožňuje spracovať zadané kombinácie daňových skupín. Toto umožňuje na "papier" dostať aj základy a dane. Užívateľ môže zadať až 8 daňových skupín.

Na výber sú dve ponuky: **Súčtovaný** alebo Nesúčtovaný. Rozdiel je , že v "súčtovanom" sa vytvárajú súčtové riadky, t.j. za doklad len jeden riadok. V "nesúčtovanom" sú položky,

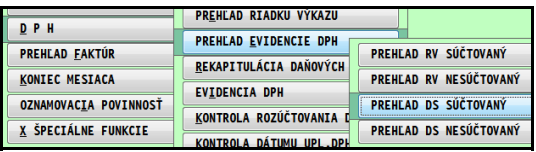

základy a dph, v samostatných riadkoch.

Na tlač sú pripravené dve tlačové zostavy, jedna (označenie zostavy 04 ) tlačí 4 zvolené daňové skupiny na A4 na stojato a druhá (označenie zostavy 08 ) tlačí až 8 daňových skupín na A4 ležato. Veľkou výhodou je vlastné zadanie poradia a kombinácií daňových skupín. ( napr. len tuzemsko, len dobropisy a pod)

#### **SÚHRNNÝ VÝKAZ DPH**

Platcovia DPH , ktorí odosielajú tovar do krajín EÚ, sú povinní spracovávať aj súhrnný výkaz DPH. Položky, ktoré sa majú dostať do súhrnného výkazu DPH, musíme už pri účtovaní smerovať do určených daňových skupín.

Popis použitia daňových skupín je popísaný v základnej príručke.

## <span id="page-14-3"></span>*Hospodárenie*

Hospodárenie dáva prehľad o celkových príjmoch a výdavkoch a o ich rozdelení na zahrňované a nezahrňované do základu dane za zvolené časové obdobie. Každý doklad je prebraný z denníka v sumárnej hodnote.

Spúšťa sa v časti SPRACOVANIE voľbou Hospodárenie.

### <span id="page-14-2"></span>*Výkaz Príjmov a Výdavkov*

Voľba Výkaz príjmov/výdavkov v časti Spracovanie - poskytuje výsledky spracované ako podklad pre spracovanie Výkazu príjmov a výdavkov. Spôsob tlače je po klávese T – tlač.

Cez ponuku **PRE PDF** – tlač zostavy, ktorý po správnom nastavení môže aj hneď otvoriť program Acrobat Reader a umožní **výkaz vytlačiť vo forme originálu akceptovaný daňovým úradom**.

### <span id="page-14-1"></span> *Výkaz o majektu a záväzkoch*

Funkcia umožňuje "tabuľkovým" spôsobom vyplniť príslušné údaje a vytlačiť výkaz. Údaje do jednotlivých nesúčtových riadkoch (biele) zadávame cez režim opravy (kláves E). Súčtové riadky (modré) sú automaticky spočítavané.

Tlač spustíte cez menu TLAČ alebo po stlačení T. **Tlač vo forme originálu** je riešená podobným spôsobom ako u Výkaz o príjmoch a výdavkoch, postup je popísaný v predchádzajúcej kapitole.

### <span id="page-14-0"></span>*Prechod do nasledujúceho roka.*

Do januára ďalšieho roka sa dostanete ukončením decembra voľbou KONIEC MESIACA v časti SPRACOVANIE.

## <span id="page-15-0"></span>*Tlač dokladov, výbery, hľadanie*

#### **Tlač dokladov**

V každej časti programu, po zadaní alebo spracovaní údajov máte prístup na tlač cez kláves <T> alebo tlačítko TLAČ.

Tlač je riešená:

A) len označené doklady, toto riešenie umožňuje vopred vytvoriť výber dokladov a len tieto doklady v zvolenej zostave vytlačiť.

B) automaticky všetky doklady

Ak účtujete napr. interné doklady v opise vst. dokladov alebo iné , môžete ich ihneď po zaúčtovaní vytlačiť, ak z príslušného riadku stlačíte kláves T a zvolíte položku DOKLAD.

#### **Tlač pokladničných dokladov z denníka**

V časti zadávania a opráv dokladov ( časť VSTUP/OPIS) môžete aj hneď po zaúčtovaní dokladu využiť niektoré tlače po klávese <T> alebo tlačítko TLAČ .

Pozor: pri tlači interných dokladov, pokladničných dokladov (teda nie označených), program tlačí doklad z riadku, kde sa nachádza kurzor pred stlačením kláv. <T> .

DOKLAD - tlač interného dokladu o zaúčtovaní. Program tlačí údaje z dokladu, na ktorom je nastavený kurzor pred tlačou.

DOKLAD P/V - Po zaúčtovaní pokladničného dokladu priamo v opise vst. dokladov, môžete vytlačiť doklad vo forme príjmového alebo výdavkového dokladu s rozpisom zaúčtovania.

Podrobnejší popis aj tlačových zostáv je v integrovanej nápovede.

#### **Hľadanie dokladov.**

Na hľadanie je určený kláves <F5> alebo <H> . Kľúč hľadania je pozícia kurzora pod príslušným stĺpcom.

Príklad hľadania faktúry: Prejdite do modulu WIN PROLJU. V časti Spracovanie otvorte Výber faktúr napr. Odberateľské.V prehľade/zozname faktúr nastavte kurzor pod stĺpec Číslo faktúry a až potom stlačte kláves <F5>. Zadajte údaj a potvrďte.

Príklad hľadania v denníku: V module WIN PROLJU v časti VSTUP/OPRAVA otvorte Opis vstupných dokladov. Nastavte kurzor pod stĺpec Čislo dokladu a až potom stlačte kláves <F5>. Zadajte údaj a potvrďte.

#### **Hromadný výber dokladov.**

Na hromadný výber dokladov je určený kláves <F1>. Kľúč výberu je pozícia kurzora pod akýmkoľvek stĺpcom.

Príklad výberu faktúry podľa dátumu vystavenia: Prejdite do modulu . V časti SPRACOVANIE otvorte VÝBER FAKTÚR napr. Odberateľské. V prehľade/zozname faktúr nastavte kurzor pod stĺpec Dátum vystavenia, potom stlačte kláves <F1>, kde zvoľte funkciu Podľa položky. Zadajte rozsah dátumu OD-DO a potvrďte. Po takomto výbere môžete zobraziť iba označené cez <F1> a voľbe Iba označené.

Príklad výberu v denníku: V module WIN PROLJU v časti VSTUP/OPRAVA otvorte Opis vstupných dokladov. Nastavte kurzor napr. pod stĺpec Dátum dokladu, potom stlačte kláves <F1> kde zvoľte funkciu Podľa položky. Zadajte rozsah dátumu OD-DO a potvrďte. Tak získate napr. na tlač alebo prezeranie účtovné doklady len za príslušné obdobie.

#### **Usporiadanie dokladov.**

Na usporiadanie dokladov je určený kláves <F1> a v nej funkcia Vzostupne/ Zostupne. Kľúč usporiadania je pozícia kurzora pod akýmkoľvek stĺpcom.

Príklad usporiadania faktúr podľa sumy neuhradené: V prehľade/zozname faktúr nastavte kurzor pod stĺpec Neuhradené, potom stlačte kláves <F1>, kde zvoľte funkciu Vzostupne.

#### **Preddefinované výbery - faktúry neuhradené, čiastočne ...**

Prejdite do modulu , časť SPRACOVANIE, ďalej VÝBER FAKTÚR, napr. Odberateľské. V prehľade/zozname faktúr stlačte kláves <F1>, kde zvoľte funkciu Sledovanie úhrad. V ponuke sú funkcie:

Čiastočne - výber / označenie čiastočne uhradených faktúr

Neuhradené - výber / označenie len neuhradených faktúr do dátumu splatnosti

Oneskorené výber / označenie oneskorených faktúr v zadanom počte dní

Preplatené - výber / označenie preplatených faktúr

Nevysporiadané - výber faktúr , ktoré nie sú k aktuálnemu dátumu uhradené

(tento výber zahŕňa v sebe tri výbery Neuhradené, Čiastočne, Preplatené)

Saldo zákazníka - výber / označenie "otvorených" faktúr na zadaného zákazníka (určené por. číslom) do určeného dátumu

Saldo všetkých výber / označenie "otvorených" faktúr na všetkých zákazníkov do určeného dátumu

Po výbere / označení faktúr môžete vykonať súčet cez kláves <S>, alebo tento zoznam vytlačiť cez kláves <T> a políčko OZNAČENÉ.

Názov : PROLJU – Začiatočník (Príručka pre začiatočníkov) Vydal: INFOPRO s.r.o., Šancova 42, 811 05 Bratislava, http:// www.infopro.sk, e-mail: infopro@infopro.sk Uzávierka: 18. júla 2013 Publikácia neprešla jazykovou úpravou.